### **UNIVERSIDAD MAYOR DE SAN ANDRÉS** FACULTAD DE CIENCIAS ECONÓMICAS Y FINANCIERAS CARRERA DE ADMINISTRACIÓN DE EMPRESAS

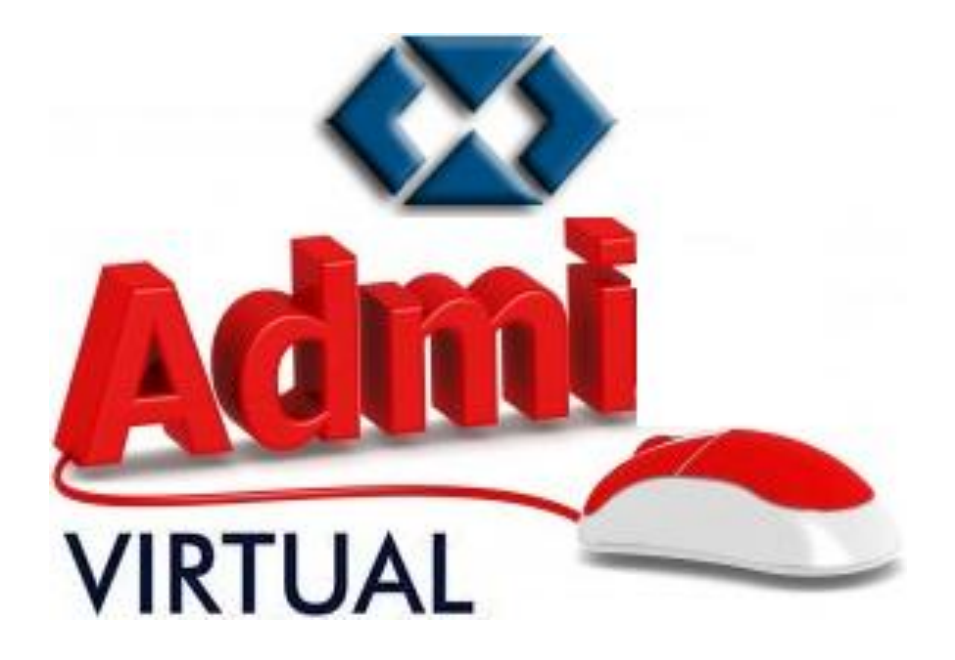

# GUÍA PARA EL INGRESO Y PARTICIPACIÓN EN ACTIVIDADES DE UN AULA VIRTUAL

*Versión: 1.01.0000*

LA PAZ – BOLIVIA 2020

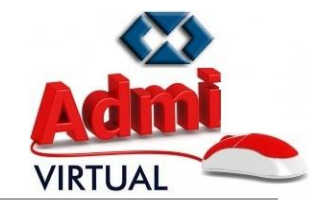

Estimad@s Estudiantes:

A continuación se detallan los pasos para el ingreso y participación en actividades de un Aula Virtual dentro del Campus Virtual de la carrera de Administración de Empresas..

#### **a) INGRESO AL CAMPUS VIRTUAL**

*PASO 1.- Ingresar a la pagina web de la Carrera de Administración de Empresas [\(http://aeumsa.edu.bo](http://aeumsa.edu.bo/) ) con* 

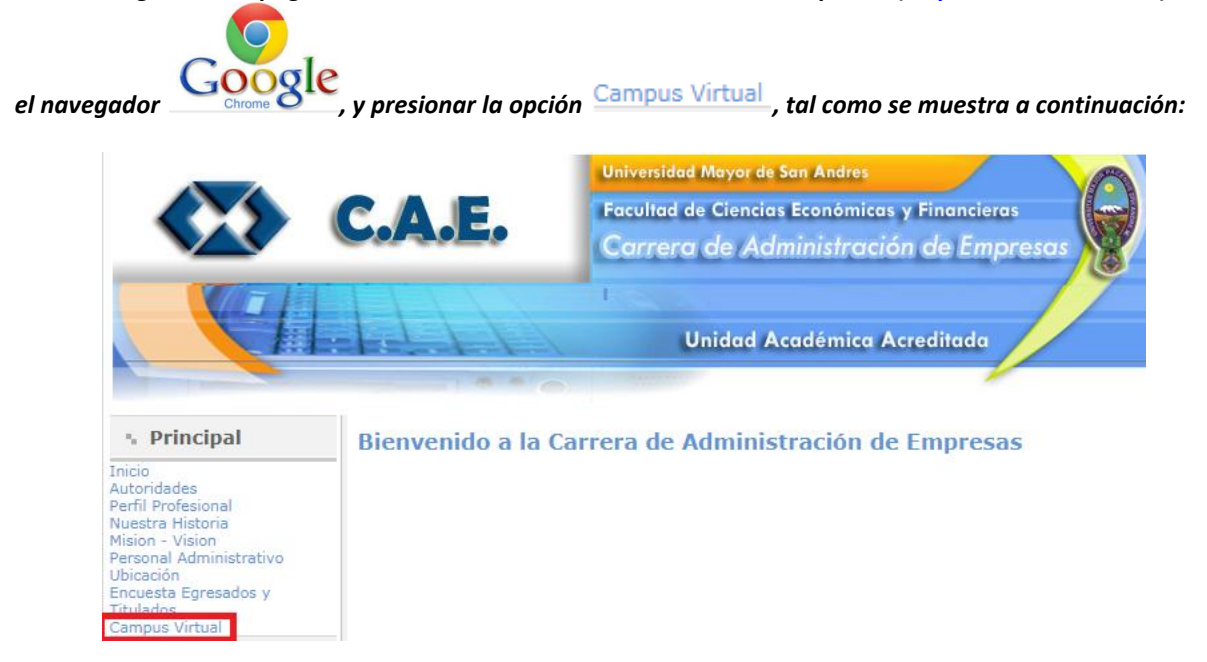

*PASO 2.- Ingresar en la parte de "Nombre de usuario" el Numero de Registro Universitario que se encuentra registrado en su matricula universitaria y en la parte de la "Contraseña" ingresar su Numero de Carnet de* 

Acceder

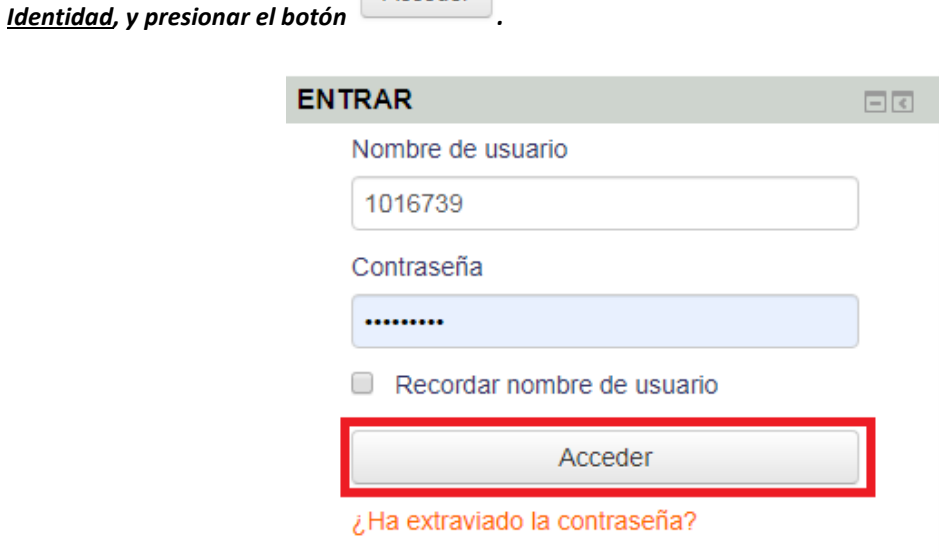

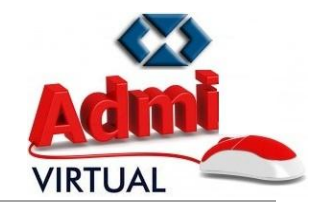

*PASO 3.- Hacer click en el semestre y bucar la materia con el paralelo donde se encuentra inscrito en el semestre. Cabe mencionar que la inscripción a cada materia dentro de un Aula Virtual fue realizado de manera automática para cada estudiante.* 

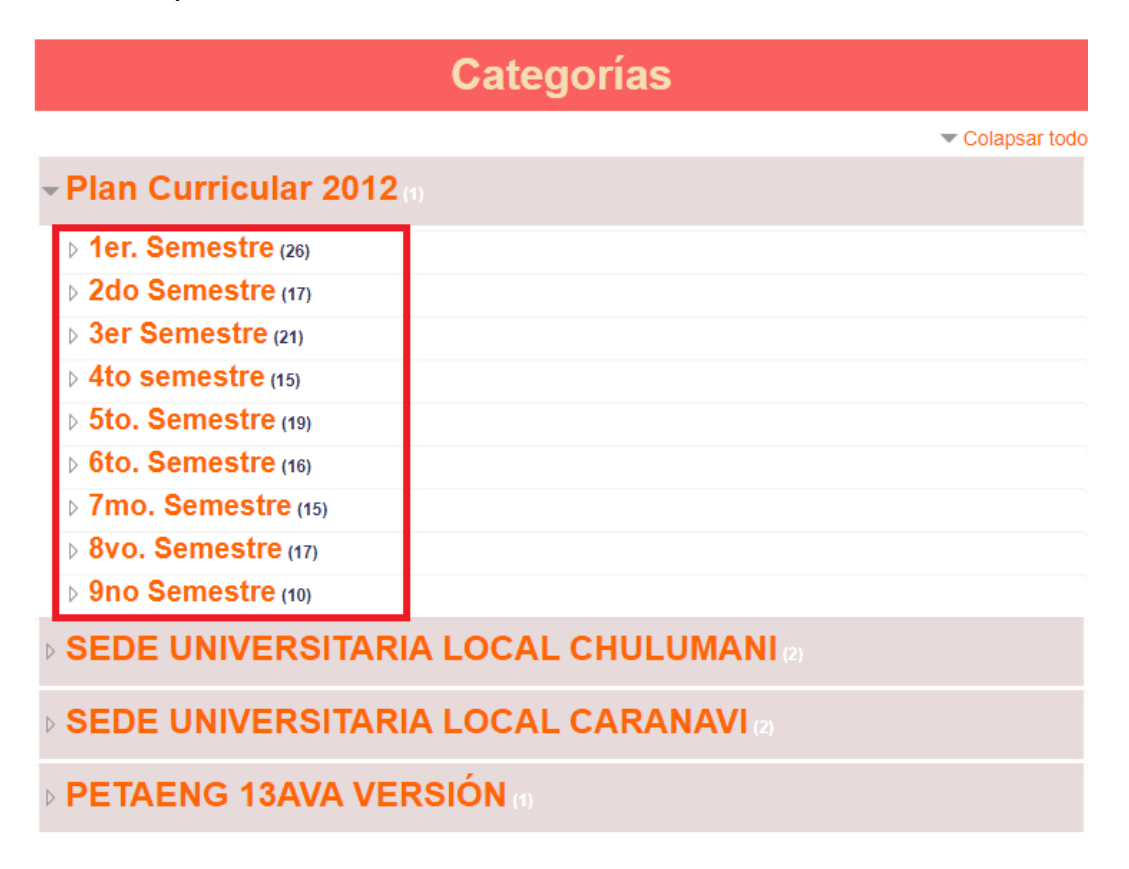

*PASO 4.- Una vez que se ingrese al "Aula Virtual" de la materia, el estudiante podrá participar en todas las actividades creadas por el docente para el avance de la materia.*

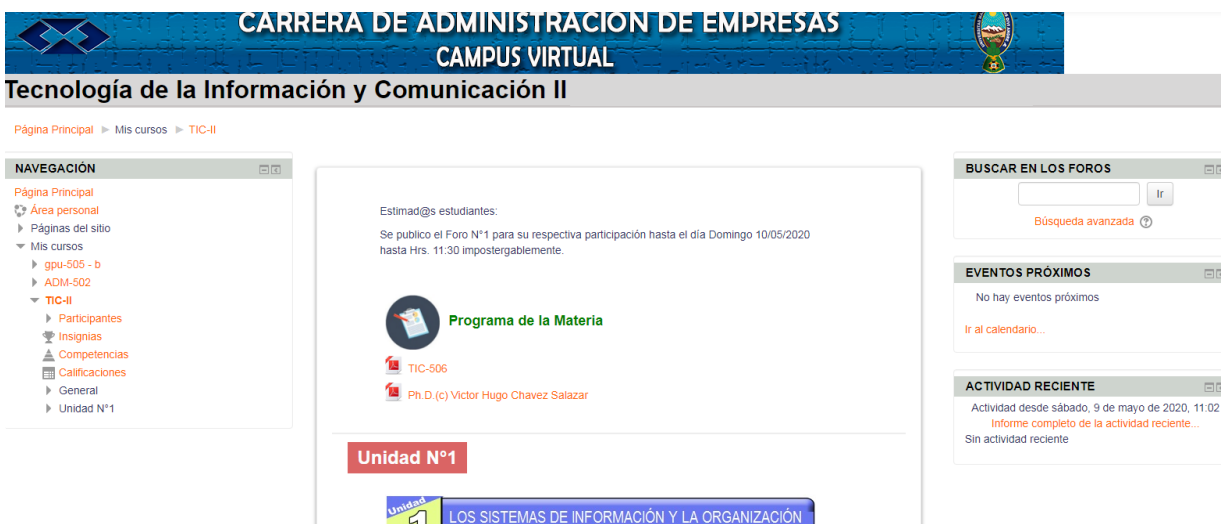

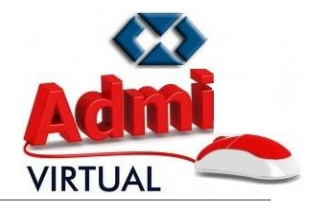

#### **b) FORMA DE RENDIR UNA EVALUACIÓN "ON-LINE"**

*PASO 1.- Se debe buscar la actividad publicada por el docente para rendir una evaluación "on-line" y hacer* 

*doble click sobre la misma, dicha forma de evaluación tiene el siguiente icono .*

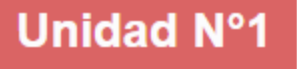

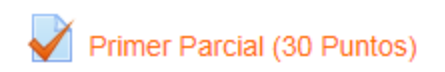

*PASO 2.- Se mostrará una pantalla en donde se detallaran todas las caracteristicas que tiene la evaluación "on-line", para ingresar a la evaluación debemos hacer click en el botón :*

## **Primer Parcial (30 Puntos)**

Este cuestionario está abierto en viernes, 15 de mayo de 2020, 01:30

Este cuestionario se cerrará el viernes, 15 de mayo de 2020, 01:50

Límite de tiempo: 20 minutos

Método de calificación: Calificación más alta

Intente resolver el cuestionario ahora

*PASO 3.- A continuación se mostrará la siguiente pantalla de confirmación de ingreso a la evaluación "online", donde debemos hacer click en el botón .*

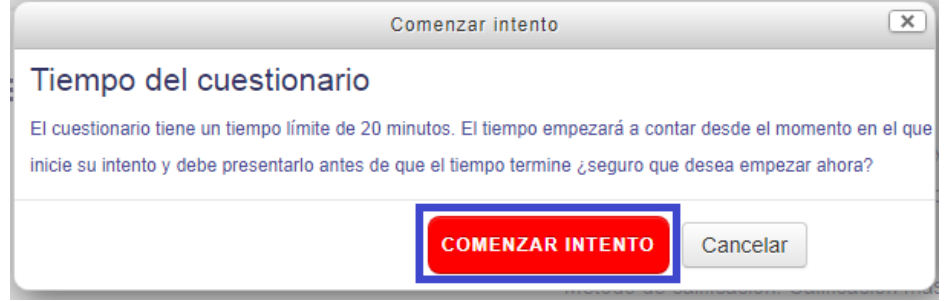

**PASO 4.-** Al lado izquierdo superior de la pantalla se mostrará la interfaz de "NAVEGACIÓN POR EL *CUESTIONARIO", en base al numero de preguntas se puede elegir que pregunta responder haciendo click en el cuadrado asignado a la pregunta, asimismo dentro de esta interfaz de navegación se mostrara el tiempo* 

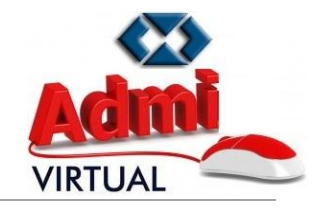

*restante en la evaluación. Una vez que respondamos a la pregunta (Selección Multiple, Verdadero o Falso,*  **Emparejamiento u otra) hacemos click en el botón de seguente página de el poto de muestra a continuación:** 

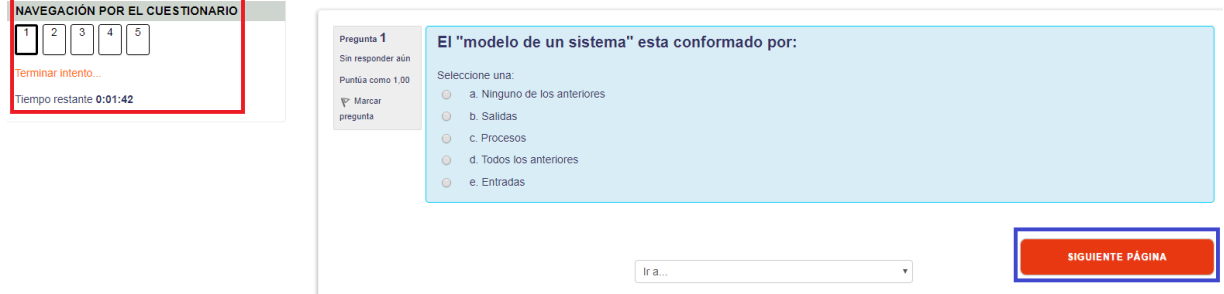

*PASO 5.- A medida que se vaya avanzando en responder cada pregunta aparecerán los botones de*  **PÁGINA ANTERIOR** *SIGUIENTE PÁGINA para retroceder o avanzar a la siguiente pregunta de la evaluación "on-line".*

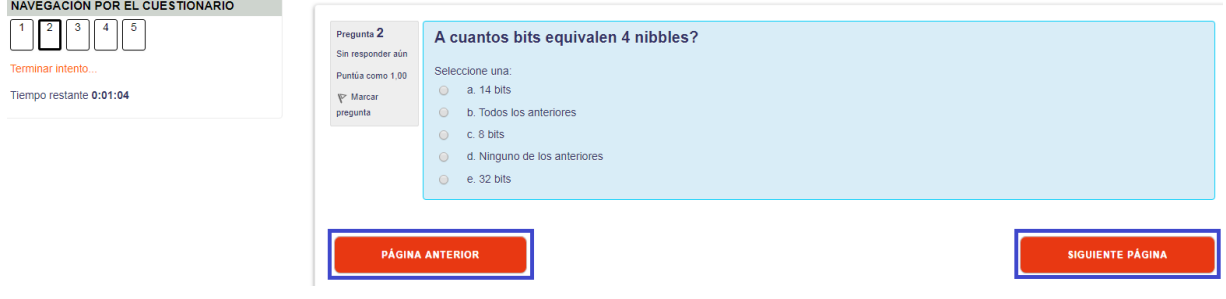

*PASO 6.- Una vez que lleguemos a responder la última pregunta, y si queremos terminar la evaluación "online", debemos hacer click en el botón .*

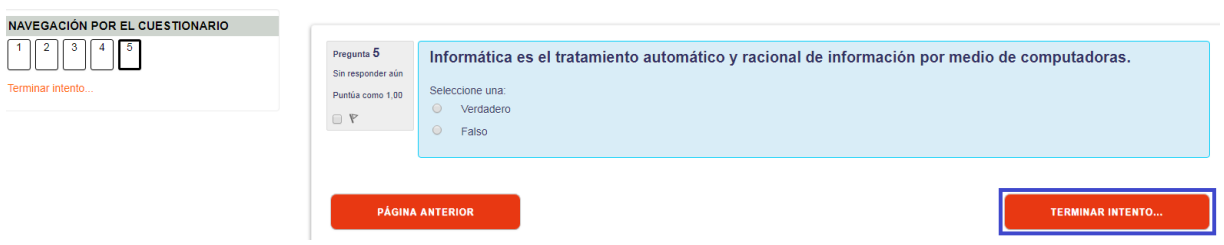

*PASO 7.- Se mostrará una pantalla con el detalle del estado de cada pregunta que ha sido respondida y el tiempo restante que tenemos en la evaluación "on-line", si estamos seguros de finalizar la evaluación "on-*

**ENVIAR TODO Y TERMINAR** *line" presionamos el botón , tal como se muestra en la siguiente imagén:*

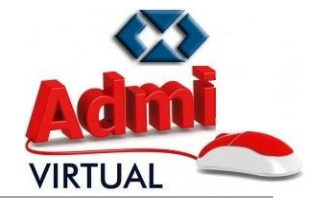

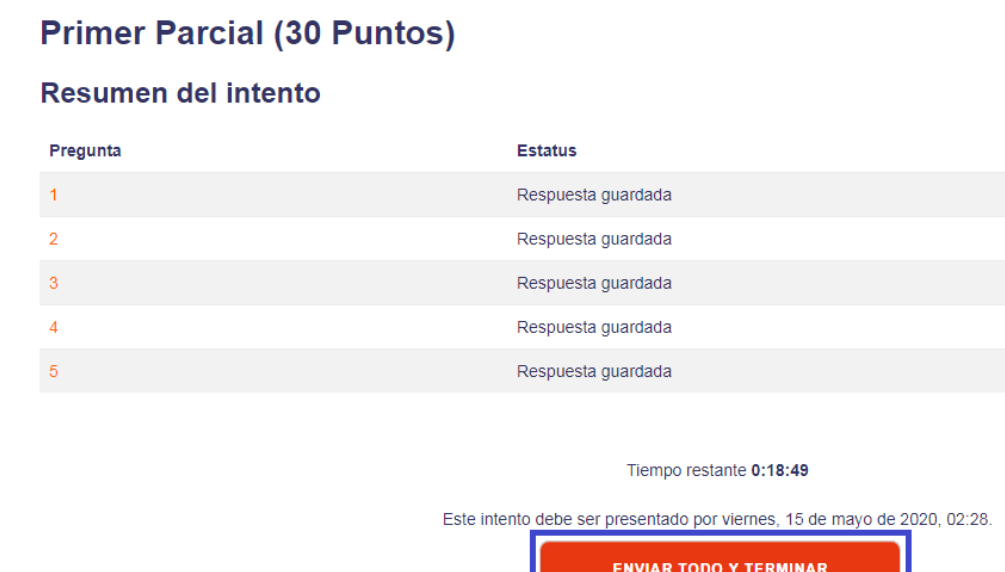

*PASO 8.- Se mostrará una pantalla de confirmación para terminar la evaluación "on-line", debemos hacer* 

*click en el botón , tal como se muestra a continuación:*

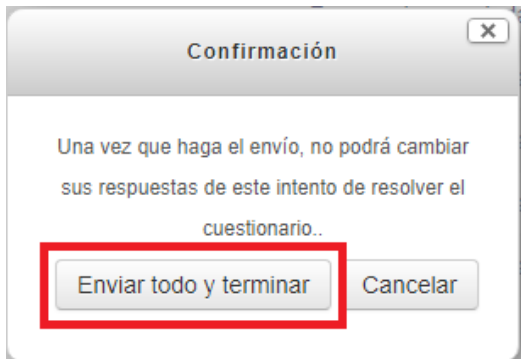

*PASO 8.- Una vez que se finalice la evaluación, se podrá ver en la parte superior un recuadro que contiene las fechas de la evaluación, en cuanto tiempo fue finalizada la evaluación "on-line" y la nota obtenida, tal como se muestra a continuación:*

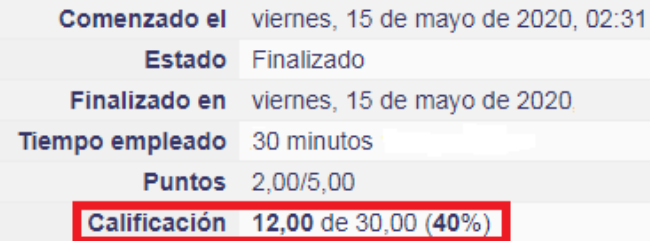